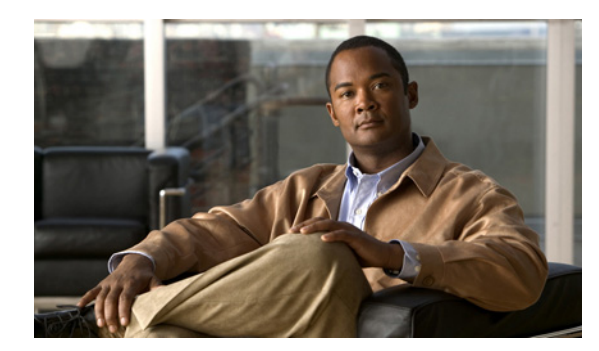

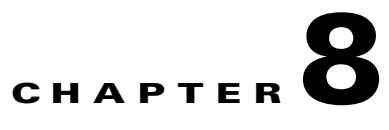

# **User Management**

This section describes how to manage user profiles. Topics in this section include:

- **•** [Overview of User Management, page 8-1](#page-0-0)
- **•** [Using User Management, page 8-1](#page-0-1)

# <span id="page-0-0"></span>**Overview of User Management**

In Resource Manager you can manage users as individuals or in groups. Management includes creation and modification of the user profile, as well as definition of which resources are accessible to the user.

# **Before Configuring Users**

Defaults should be set before performing user management. Defaults are set by the Organization Administrator. Each user type has a default set of user privileges.

In Admin > Advanced Settings, on the Default User Settings tab, you can set default values for user settings. For details about using the Default User Settings tab, see the "Using the Default User Settings Tab" section on page 10-1.

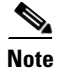

**Note** It is recommended that all new users have access to all meeting types for scheduling.

# <span id="page-0-1"></span>**Using User Management**

### **Accessing User Management**

To access the User Management section, in the Admin sidebar, click **User Management**. The User Management window opens by default on the Users tab.

## **Using the Users Tab**

Settings for management of individual users in Resource Manager are configured on the Users tab.

### **Updating the Users List**

# **Procedure Step 1** In the User Management section, click the **Users** tab. **Note** If you are using Resource Manager for the first time after installation and login, the only user listed is the Organization Administrator. **Note** During the organization account creation process, Resource Manager registers only the first user (the technical contact), generally the administrator who performed the installation. The technical contact is automatically assigned the Organization Administrator user type, allowing the technical contact to log in and provision the rest of the users. You cannot delete the technical contact via Resource Manager, and you should not delete the technical contact from the directory server.

#### **Step 2** If an organization's directory server provisions users, an Update button is displayed, not an Add button. In this case, click **Update** to import an up-to-date list of users.

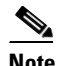

**Note** The importing is done in the background enabling administrators to continue working with the system.

A user type is automatically assigned to each user based on settings in Admin > Advanced Settings > Default User Settings. If an external directory server is used, the settings in the configuration file of the directory server determine the user type. If no user type is defined, the user is automatically assigned the Meeting Organizer user type. User Type settings configured in the Advanced Settings > Default User Settings tab are not applied to users retrieved from an external directory server.

### **Adding Users**

#### **Procedure**

**Step 1** To add users to the Users tab list, on the Users tab, click **Add**.

The Add User window appears in which you can provide user details.

**Note** Information you provide in the User Profile window is about the user. For example, phone numbers are those of the user.

- **Step 2** In the User ID field, enter a login ID according to organization protocol.
- **Step 3** In the Password field, enter a password for the user.
- **Step 4** In the Confirm Password field, confirm the user password.
- **Step 5** From the User Type list, select a user type (Regular User**,** Meeting Organizer or Organization Administrator).
- **Step 6** In the E-mail field, enter an e-mail address for the user to receive meeting notifications.
- **Step 7** From the Groups list, select the group to which the user belongs.
- **Step 8** From the Default Time Zones list, enter the default time zone for the user. Local time zones are used by default in User > My Meetings and User > All Meetings.
- **Step 9** When all fields are completed as per your requirements, click **OK**.

The user profile is saved and an e-mail notification that includes Resource Manager account information is sent to the user.

### **Modifying a User Profile**

User settings can be modified in the User Profile window by an Organization Administrator if the Resource Manager database is used for user storage. When synchronized with the directory server, only the settings stored in the Resource Manager can be modified. Users can change password, e-mail, telephone and time zone settings in the Users > My Profile section, if those settings are not stored in the directory server.

#### **Procedure**

**Step 1** If you want to modify the details of a user profile, in the Users window, in the Name column, click the name of the user.

The User Profile window opens in which you can modify user details.

- **Step 2** Modify the user profile details as you require.
- **Step 3** When all fields are completed as per your requirements, click **OK**.

The user profile is saved and an e-mail notification that includes Resource Manager account information is sent to the user.

**Step 4** Click **OK**.

 $\mathcal{L}$ 

**Tip** It is important to update the Users list in Resource Manager if users are deleted from the directory server that is currently in use. Meeting creation and meeting scheduling issues may arise if an update is not performed.

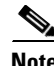

**Note** When retrieving user information from directory server databases, the Resource Manager performs the importing process in the background, enabling administrators to continue working with the system. Once the user database is created, users log in to the Resource Manager using a directory server login ID and password. When using iPlanet or Sun ONE Directory Server to provision the Resource Manager, it is possible that identical user login IDs may exist in different organization units (ou). When this is the case, search base information must be provided as part of the login. For example, "uid=dsmith,ou=groups" or "uid=dsmith,ou=people".

Г

## **Modifying a User Profile**

You can modify a user profile via the Users tab.

**Procedure**

**Step 1** In the Name column of the Users tab, click the entry you wish to modify.

**Step 2** In the User Profile window, modify the relevant details.

**Step 3** Click **OK**.

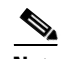

**Note** An Organization Administrator who changes the user ID and/or password must end the current session by clicking the **Log Out** icon at the top of the window, rather than by simply closing the browser window. The old user ID and/or password will still be valid in the system until the current session is terminated by logging out.

## **Deleting a User Profile**

To can delete a user profile, in the User Profile window, click **Delete**. The following points should be noted

- **•** Delete is disabled if you are provisioning users via a directory server.
- **•** You cannot delete a user participating in an in-session meeting until the user has left the meeting.
- **•** The last user with Organization Administrator privileges may not be deleted.

## **Using the Groups Tab**

On the Groups tab, you can view, add, and modify the definition of groups.

### **Adding a Group**

#### **Procedure**

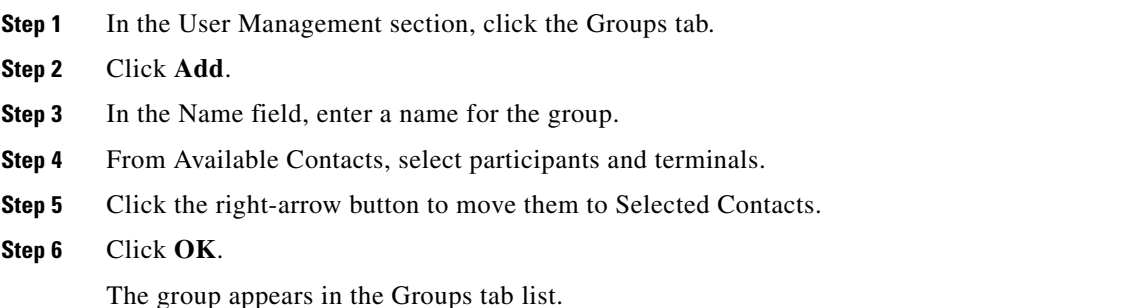

### **Modifying a Group**

### **Procedure**

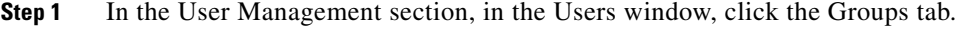

- **Step 2** In the Group Name column of the Groups tab, click the entry you wish to modify.
- **Step 3** In the Modify Group window that opens, edit the name of the group as required.
- **Step 4** Select or unselect users for the group, as required.
- **Step 5** Click **OK**.

The modified group definition is saved.

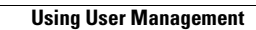

H